## **TUTORIAL DE SOLICITAÇÃO DE ACESSO AO SINESP INFOSEG**

- 1. Ingressar na Rede SINESP;
- 2. Clicar em 'Sistemas', e em seguida 'Solicitação de Acesso':

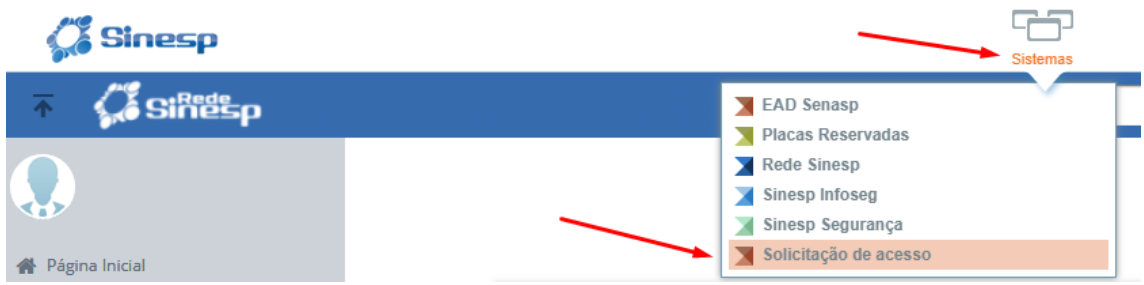

3. Ler as Orientações;

## 4. Em 'Sistemas', escolher a opção 'Sinesp Infoseg':

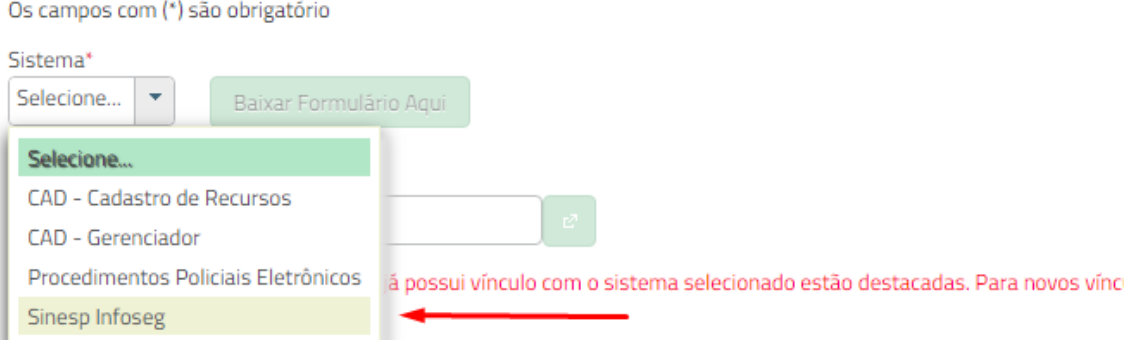

## 5. Baixar o Formulário:

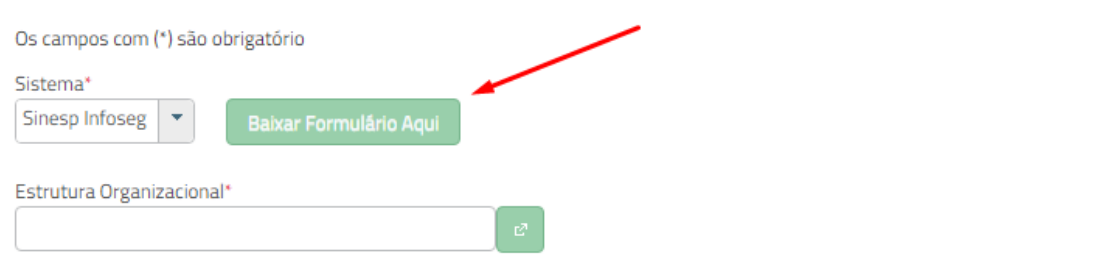

As Estruturas Organizacionais que você já possui vínculo com o sistema selecionado estão destacadas. Para novos vínculos em outr

## 6. Assinar e colher a autorização do Comandante Imediato:

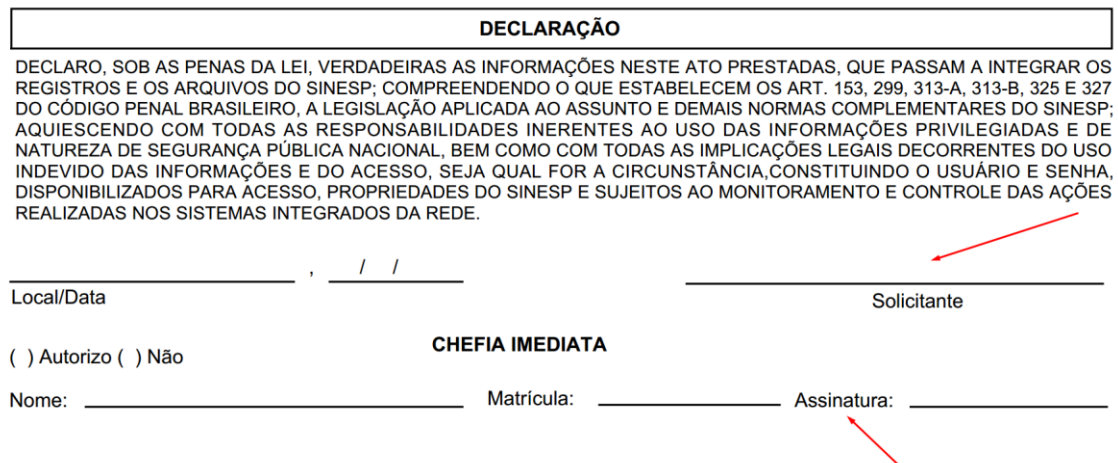

7. Informar onde está Lotado (QCG, CPMC ou CPMI. Caso não esteja lotado em nenhum desses, escolher PMSE):

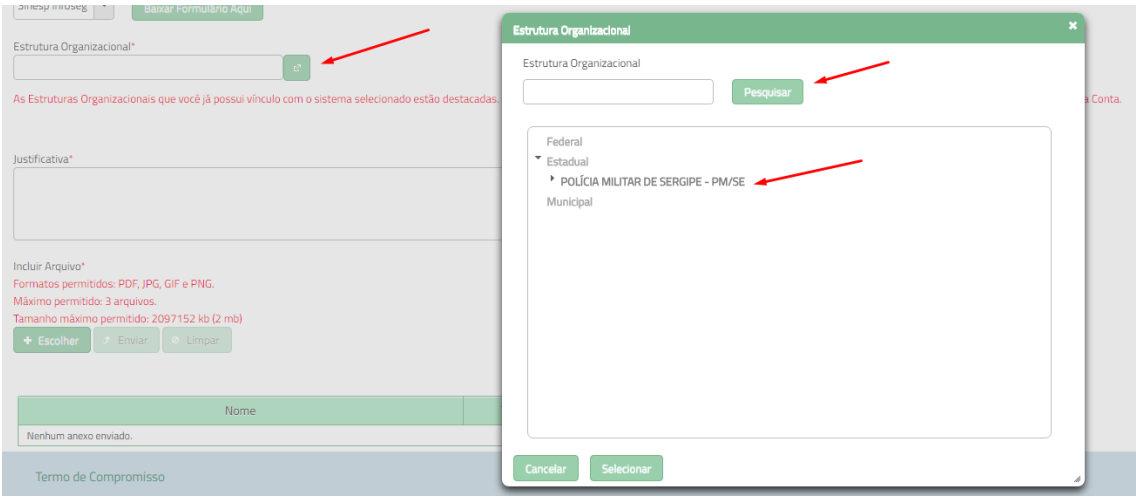

- 8. Justificar a solicitação de uso do INFOSEG e anexar os seguintes documentos:
- Termo de Compromisso assinado e autorizado pelo Comandante Imediato;
- Certidão Negativa da Justiça Estadual e Federal;
- Certidão Negativa da Corregedoria da PMSE.

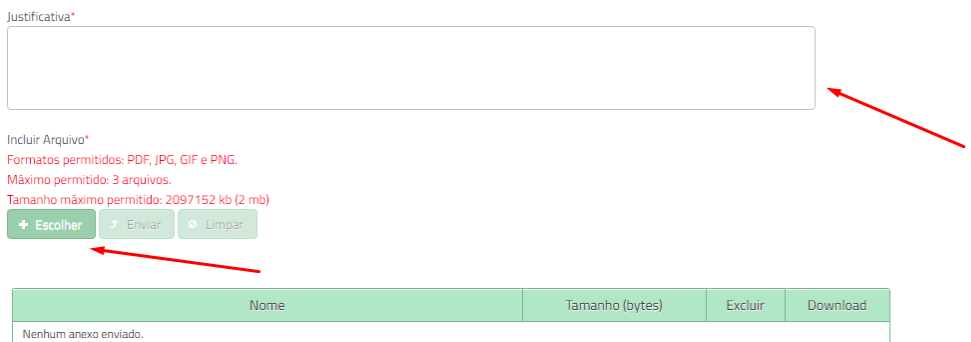

9. Concordar com os Termos e enviar:

□ Estou ciente e concordo com os termos.

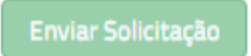

10. Aguardar a validação.